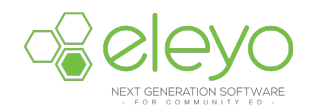

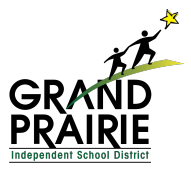

## **Creating your Child's Account Online**

Grand Prairie Youth Programs is transitioning to a convenient mobile-friendly online tool to register and manage your account from any device, including your smartphone or tablet. Below are instructions for creating your account and requesting a contract for your student(s).

## **Log in**

- 1. Browse to **https://gpisd.ce.eleyo.com** and create a profile by selecting the *Sign In* button at the top of the screen. Sign In
- 2. To create a new profile, log in with Facebook or Google -or-

select *Create One Now*.

3. When create an account within the system, you will be required to enter *your* basic contact information including an email address (used for logging in) and a password. If your email address is recognized, use the *Send Forgot Password Email* to receive a password set email.

## **Requesting a Contract for your Student(s)**

Upon completing the application process Online, you will receive an email confirming your request. Once a spot has been confirmed for your student, you will receive a second, confirmation email confirming your students' spot. You will be required to add a credit card during this process.

- 1. Select *Explore all Programs* and select Employee Child Care and *Register*.
- 2. Select an existing student or select *Add a New Child*.

\* *When adding a new child, complete all of the required fields of information. In order to indicate a grade lower than Kindergarten, select Kindergarten as the grade and indicate the year the student will be entering Kindergarten.*

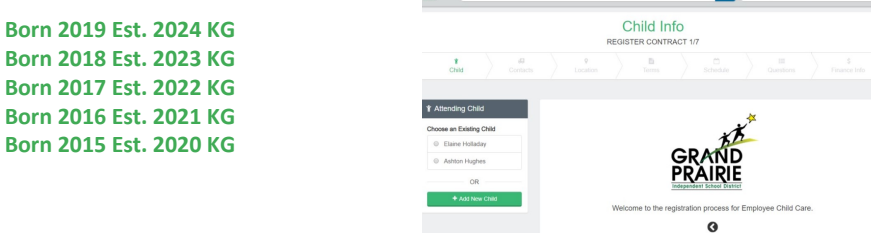

- 3. Continue through the registration enroll each student in the program.
- Q Explore All Pro 4. Once you've answered all of the contract Saved Payment Method questions, select *Complete Registration* button.

Note: Once you click the complete registration button, your contract will be submitted and in a pending status to Youth Programs for approval.

First, an automatic email notification will be sent to the email address on your profile referencing your pending contract.

You will receive a second email notice once the contract has been approved.

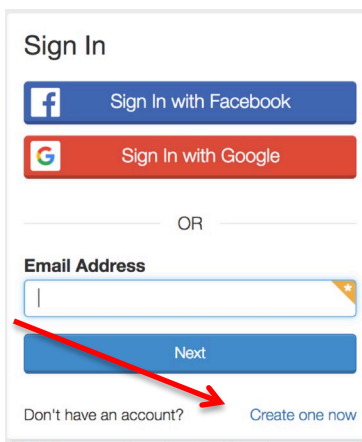